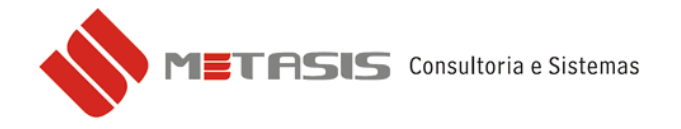

## *CONSULTA SITUAÇÃO DO CNPJ - SINTEGRA*

Caso haja retorno de rejeição por CNPJ denegado ao enviar a nota fiscal eletrônica, pode-se consultar a situação cadastral do cliente pelo site do SINTEGRA.

Para realizar a consulta siga os seguintes passos:

- 1 Acesse o site [www.sintegra.gov.br](http://www.sintegra.gov.br/)
- 2 No site do SINTEGRA selecione o estado (UF) do CNPJ/CFP.

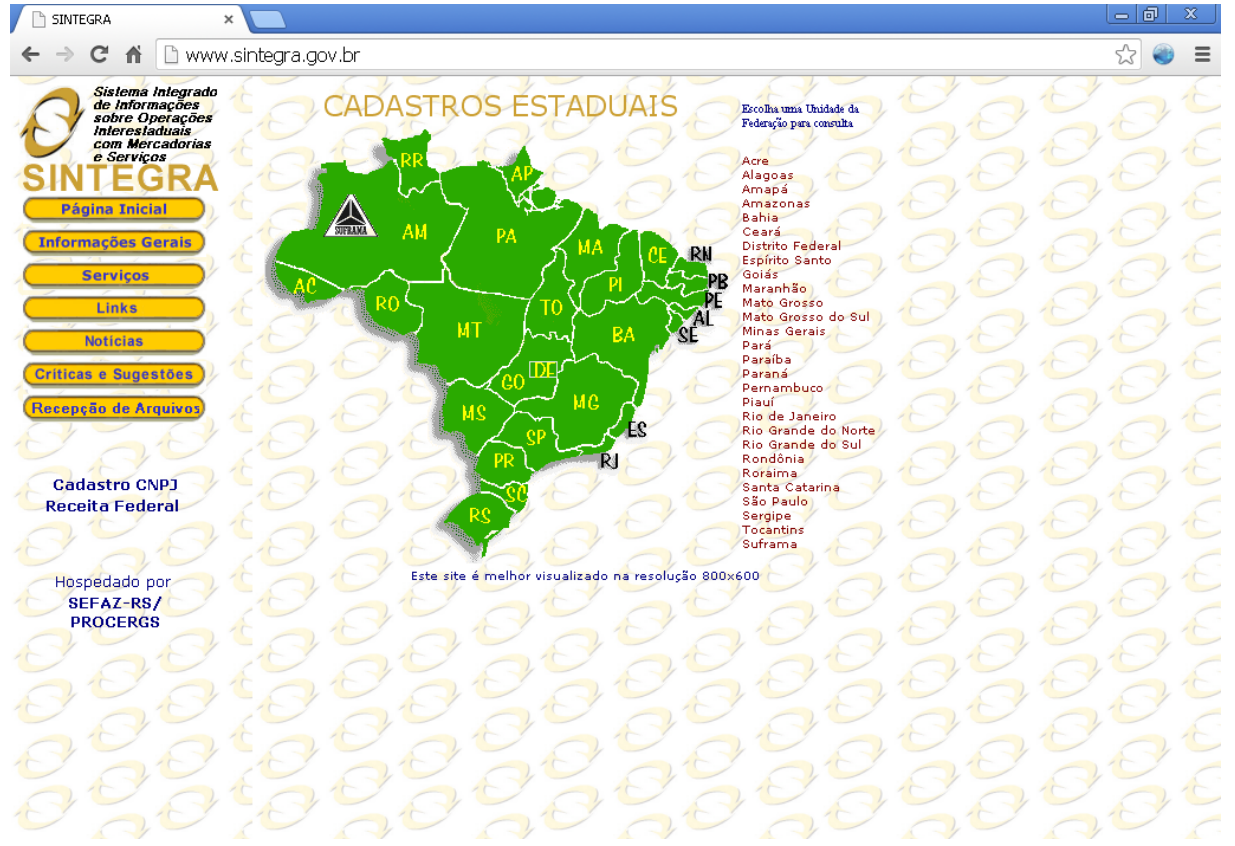

*Página inicial do SINTEGRA.*

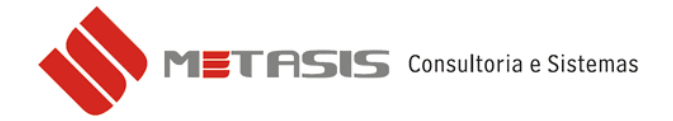

3 – Escolha a opção de Contribuinte Pessoa Jurídica ou Contribuinte Pessoa Física;

4 – Digite e CNPJ/CPF no campo ou a IE (apenas números);

5 – Digite a sequência de caracteres no ultimo campo e clique em *PESQUISAR*;

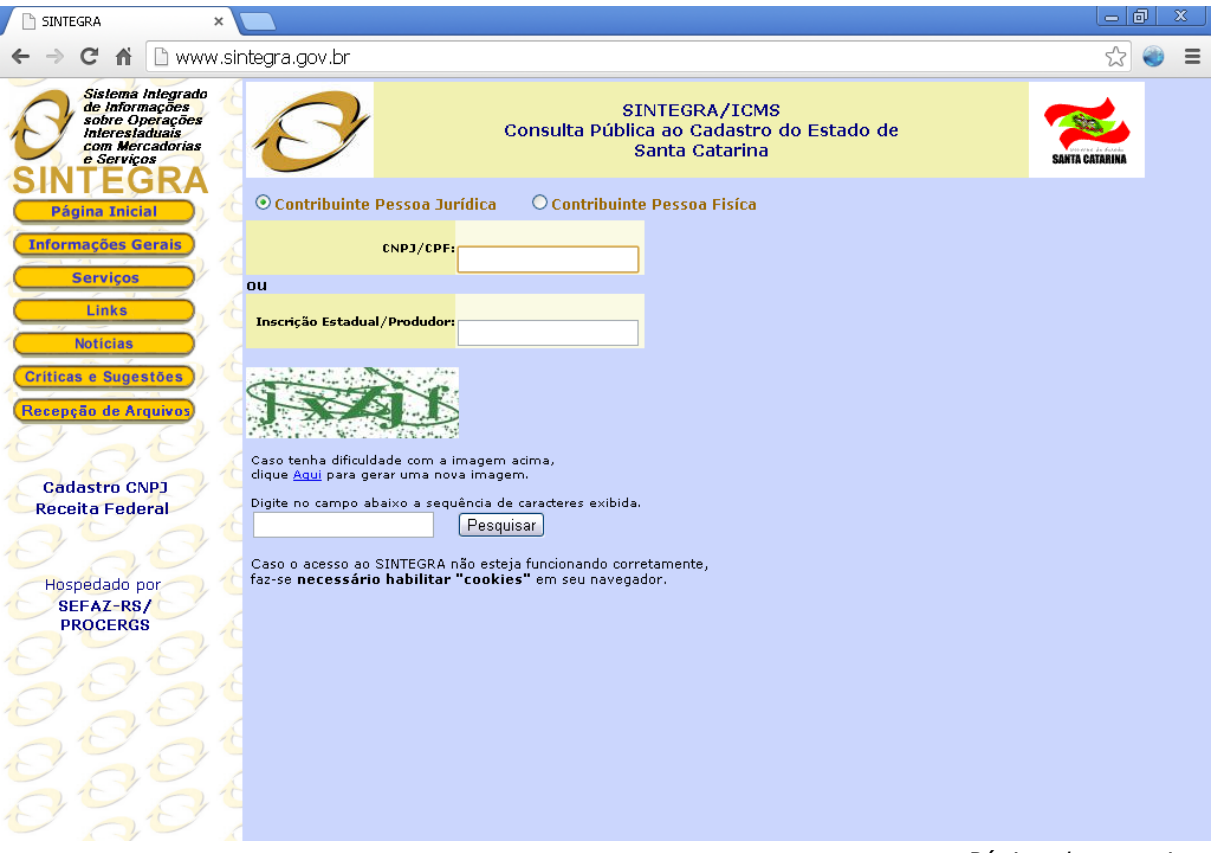

*Página de pesquisa.*

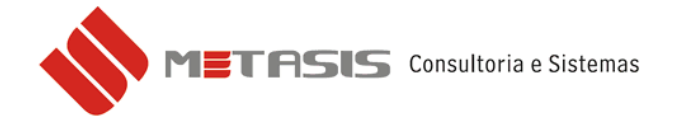

Abaixo segue um exemplo da página do sintegra de um CNPJ que houve rejeição:

Pose-se observar que no campo Situação Cadastral Atual está como **BAIXA DEFERIDA.** Essa baixa pode ser vinculada ao CNPJ ou a IE.

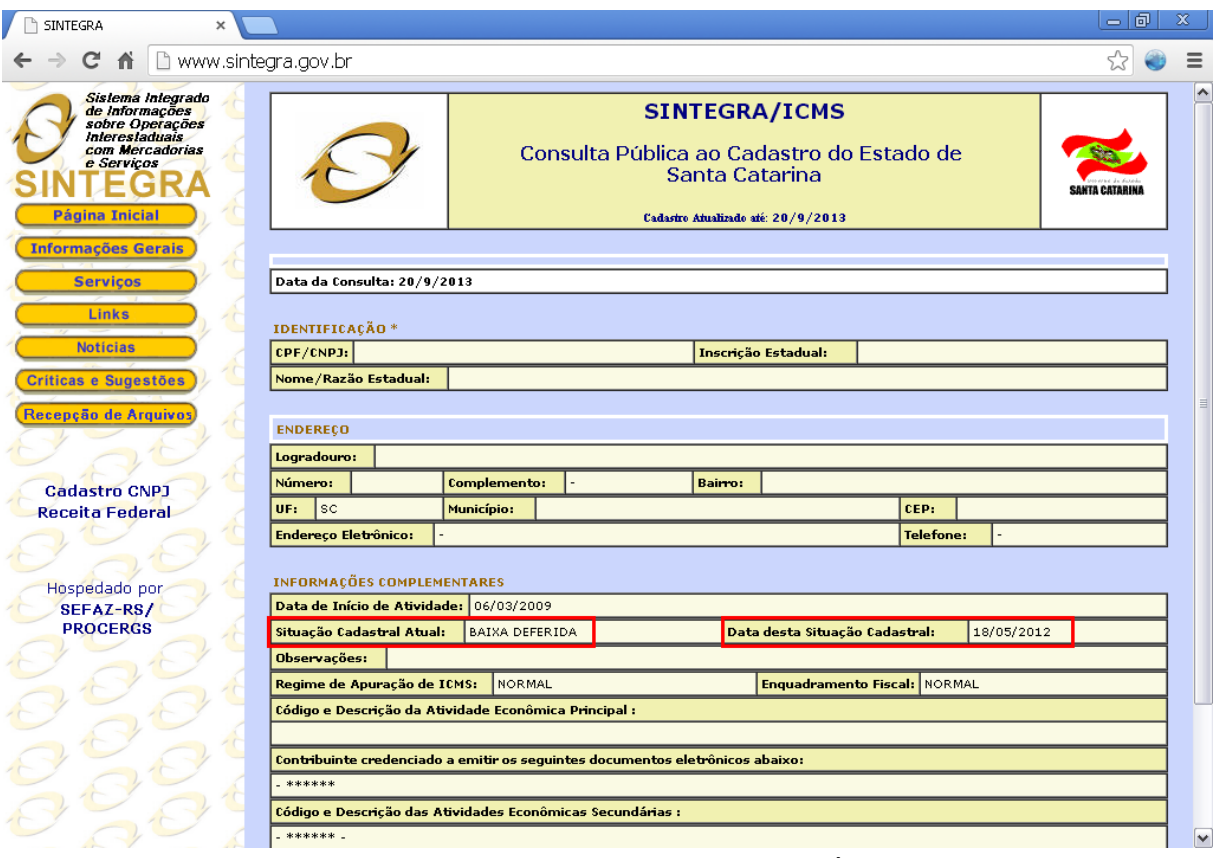

*Página com a consulta realizada.*

*As outras informações foram ocultadas para utilização desse manual.\**

Orienta-se entrar em contato junto ao seu cliente para averiguar a seus dados ou sua situação.

*IMPORTANTE:* Nos casos onde houver rejeição por CNPJ denegado precisa-se manter a nota conforme estava, pois é gerado um arquivo XML com o registro. Após correção/alteração dos dados cadastrais do cliente deve ser emitida uma nova nota fiscal.